# **GRAPHISOFT ArchiCAD and COBie2**

*How to Prepare your ArchiCAD 17 Project for COBie2 Documentation*

#### **GRAPHISOFT®**

Visit the GRAPHISOFT website a[t http://www.graphisoft.com](http://www.graphisoft.com/) for local distributor and product availability information.

#### **GRAPHISOFT ArchiCAD and COBie2**

Copyright © 2013 by GRAPHISOFT, all rights reserved. Reproduction, paraphrasing or translation without express prior written permission is strictly prohibited.

#### **Trademarks**

ArchiCAD® and MEP Modeler™ are registered trademarks of GRAPHISOFT. All other trademarks are the property of their respective holders.

# **Contents**

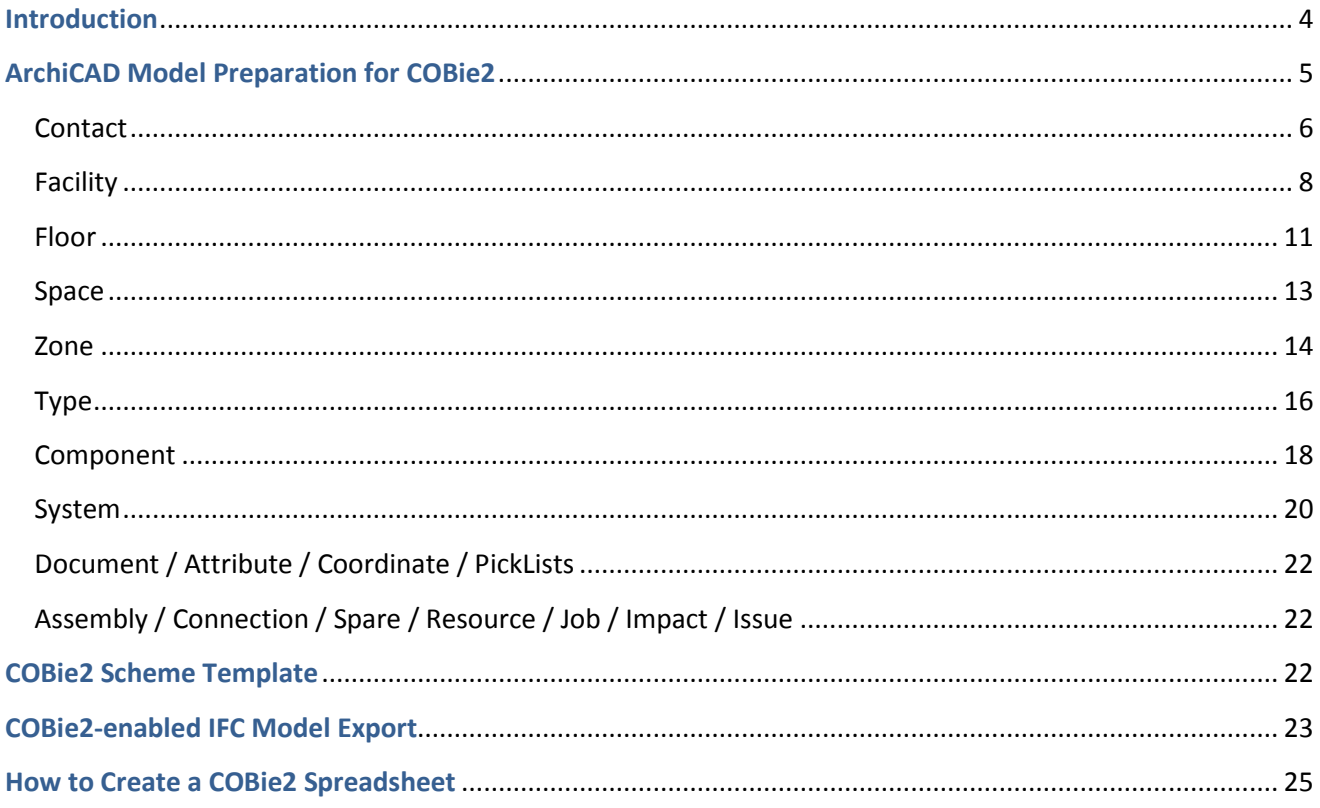

# <span id="page-3-0"></span>**Introduction**

COBie is the abbreviation of Construction Operations Building Information Exchange, a specification used in the handover of Facility Management information. It is a spreadsheet data format for the delivery of a subset of building model information, rather than geometric model information.

Although GRAPHISOFT ArchiCAD cannot export COBie spreadsheets directly, ArchiCAD's BIM-quality models and IFC data exchange capabilities produces data output that is easily converted into COBie documentation, with the help of free or commercial conversion programs.

#### *What is the relationship between IFC and COBie?*

The COBie spreadsheet is a mapping of the Basic FM Handover View Definition, which is a subset (so-called "Model View Definition"; MVD) of the current IFC 2x3 scheme. Basic FM Handover View Definition was developed by buildingSMART to exchange facility management information among building models. ArchiCAD 17's IFC 2x3 interface and database support the IFC data and model export requirements of the Basic FM Handover View Definition, so most of the values of the COBie spreadsheet cells are extracted from IFC models exported by ArchiCAD 17 according to the Basic FM Handover MVD settings.

**Hint** To read more information about the relation between IFC 2x3 Basic FM Handover MVD and COBie, visit the buildingSMART website by clicking **[here](http://www.buildingsmart-tech.org/specifications/ifc-view-definition/fm-handover-aquarium/fm-aquarium-cobie2-description/fm-aquarium-cobie2-description)**.

This paper provides practical information on which data to add to an ArchiCAD project and how to export it as an IFC model, to obtain a format suitable for producing a COBie2 spreadsheet. (The current version of COBie is 2.4.) The final chapter consists of a sample workflow using a free IFC  $\rightarrow$  COBie conversion tool recommended by buildingSMART.

- **Hint** For detailed documentation about ArchiCAD's IFC capabilities, visit the GRAPHISOFT website by clicking **[here](http://www.graphisoft.com/downloads/addons/ifc/index.html)**.
- **Note** This documentation was written based on the currently available COBie IFC mapping rule called "Responsibility Matrix version  $17$ " (published  $30<sup>th</sup>$  April 2013).

# <span id="page-4-0"></span>**ArchiCAD Model Preparation for COBie2**

The Basic FM Handover View Definition used by COBie2 queries the following IFC data types from an architectural model and/or its elements:

- Owner History data
- IFC Attributes
- IFC Properties (standard IFC 2x3 and custom COBie2-required properties)
- IFC Classification Reference data
- IFC Type Product entities
- IFC Zone assignments
- IFC System assignments
- Base quantities
- Space containment relation
- Space boundary relation

All of these data types are available or can be created in ArchiCAD 17 using one or more of these functions:

- Element Settings dialog boxes
- the *IFC Manager* tool
- IFC Translator settings used for IFC model export

This chapter summarizes the data (required from a design application) to be provided in ArchiCAD 17 for use by the COBie2 spreadsheet worksheet.

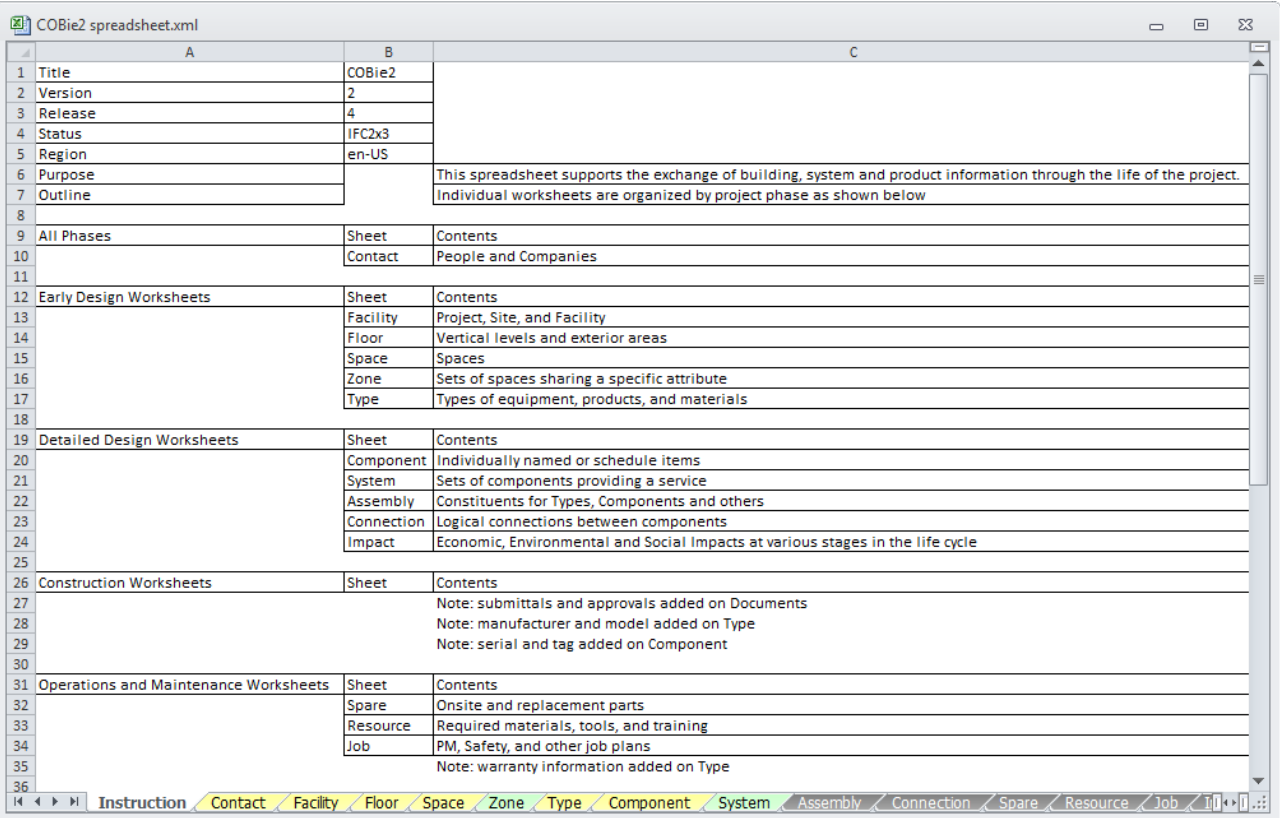

*Figure 1* The worksheets of the COBie2 spreadsheet

Key to tables displayed in the following sections of this document:

- **COBie2** data COBie2 data taken directly from data that was input in ArchiCAD. In other words, the ArchiCAD and IFC data types corresponding to these COBie data must be set or created in the ArchiCAD model.
- COBie2 data that are automatically extracted from the ArchiCAD model, project settings **COBie2 data** and their IFC export. In other words, these COBie data are set automatically in ArchiCAD; no extra data definition is required from the ArchiCAD user.

#### <span id="page-5-0"></span>**Contact**

The COBie2 **Contact** worksheet summarizes the person and organization data of the project/model designer.

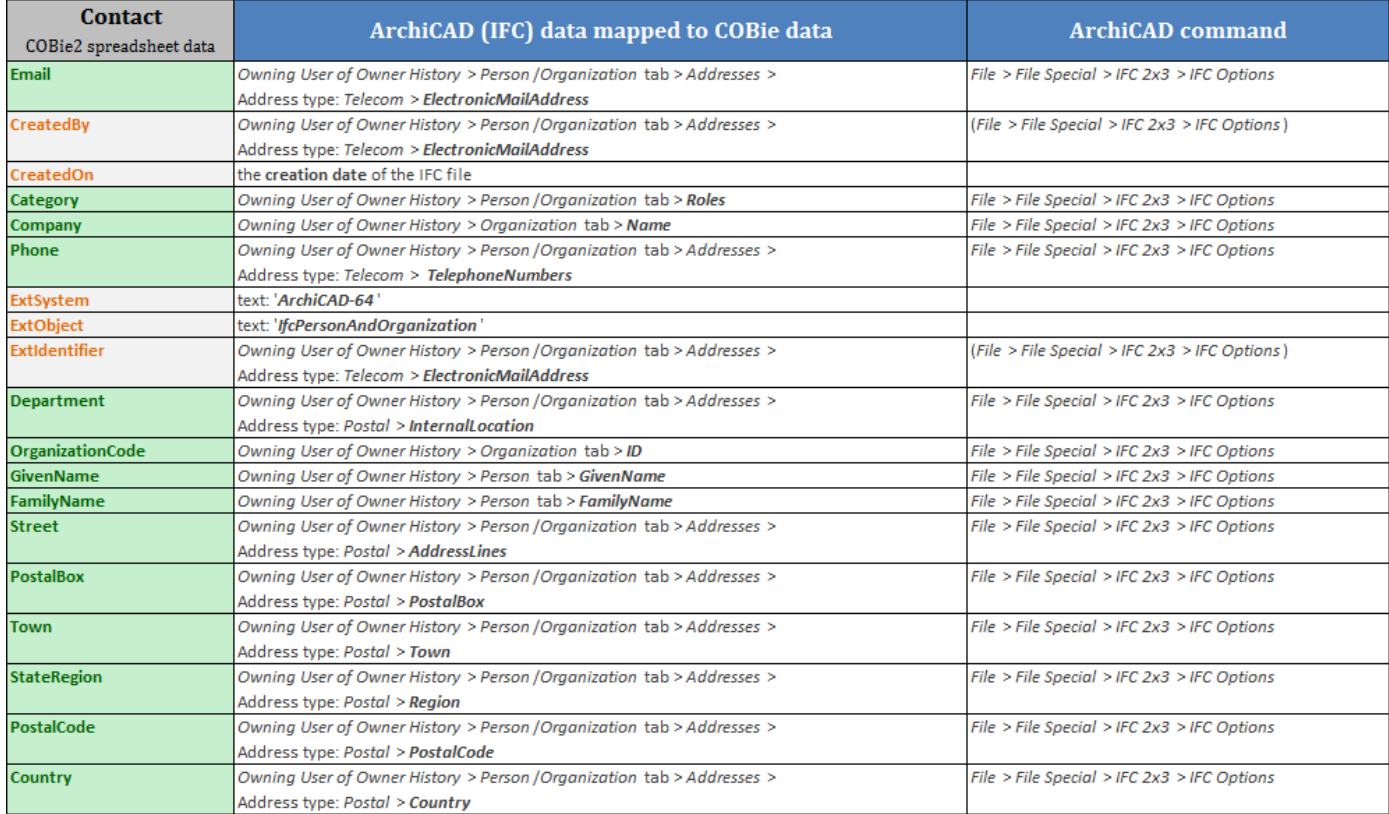

*Figure 2* Mapping between ArchiCAD model data and the COBie2 **Contact** worksheet data

ArchiCAD project data must be assigned to correspond with the COBie2 items marked in green (the rest of the data are automatically extracted from the IFC model saved from ArchiCAD).

The "Person" and "Organization" data can be entered in ArchiCAD's *IFC Options* (*File* > *File Special* > *IFC 2x3*) dialog box at *Owning User of Owner History*. Both "Postal" and "Telecom" address types must be defined, but only once, as "Person" or as "Organization" "Address" data.

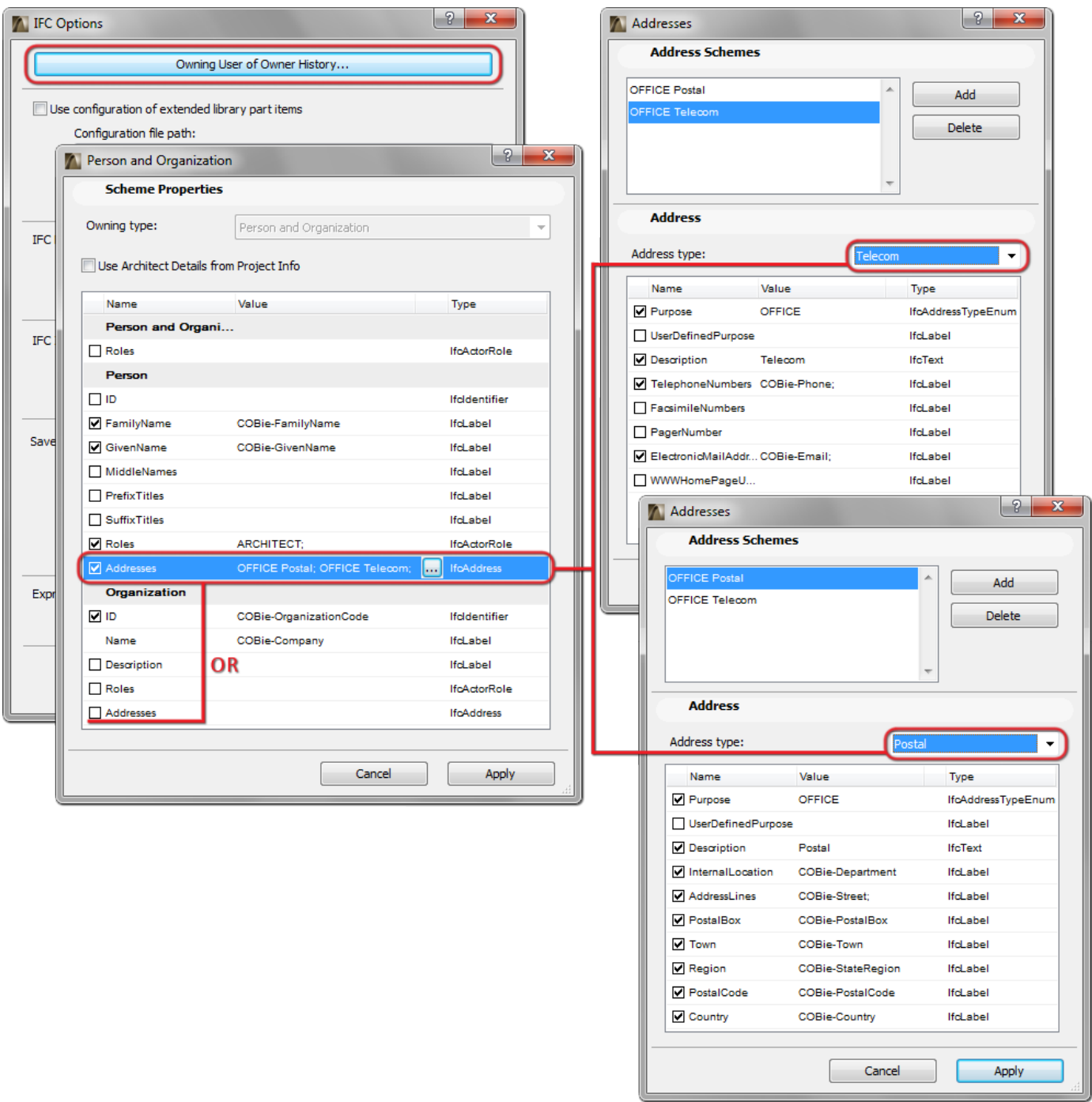

*Figure 3* **Contact** data in ArchiCAD (Person and Organization)

# <span id="page-7-0"></span>**Facility**

The COBie2 **Facility** worksheet summarizes the Facility (IfcBuilding), Project (IfcProject) and Site (IfcSite) data.

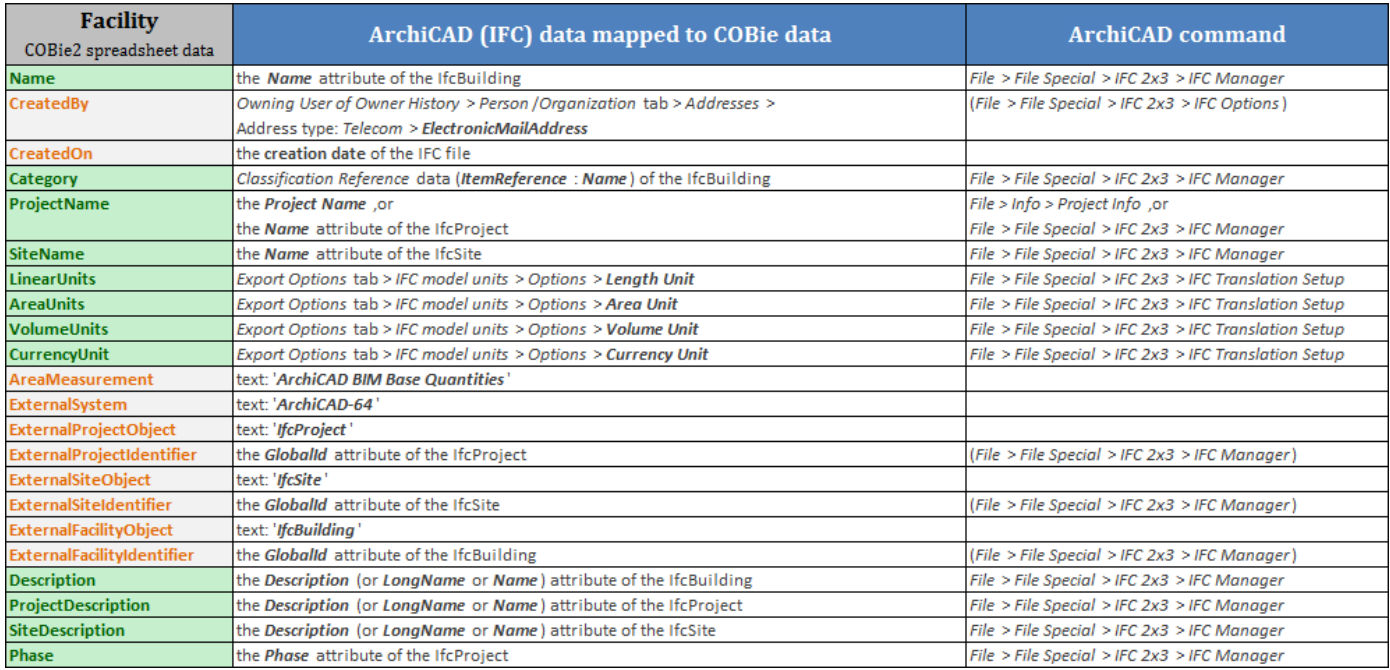

*Figure 4* Mapping between ArchiCAD model and the COBie2 **Facility** worksheet data

The Facility data (including the Facility "Name") can be defined as the attributes of the IfcProject, IfcSite and IfcBuilding IFC entities in the *IFC Manager* dialog (*File* > *File Special* > *IFC 2x3*).

The "ProjectName" data of the Facility worksheet can be set in ArchiCAD at *Project Info* (*File* > *Info*) or as the "Name" attribute of the IfcProject in the *IFC Manager*.

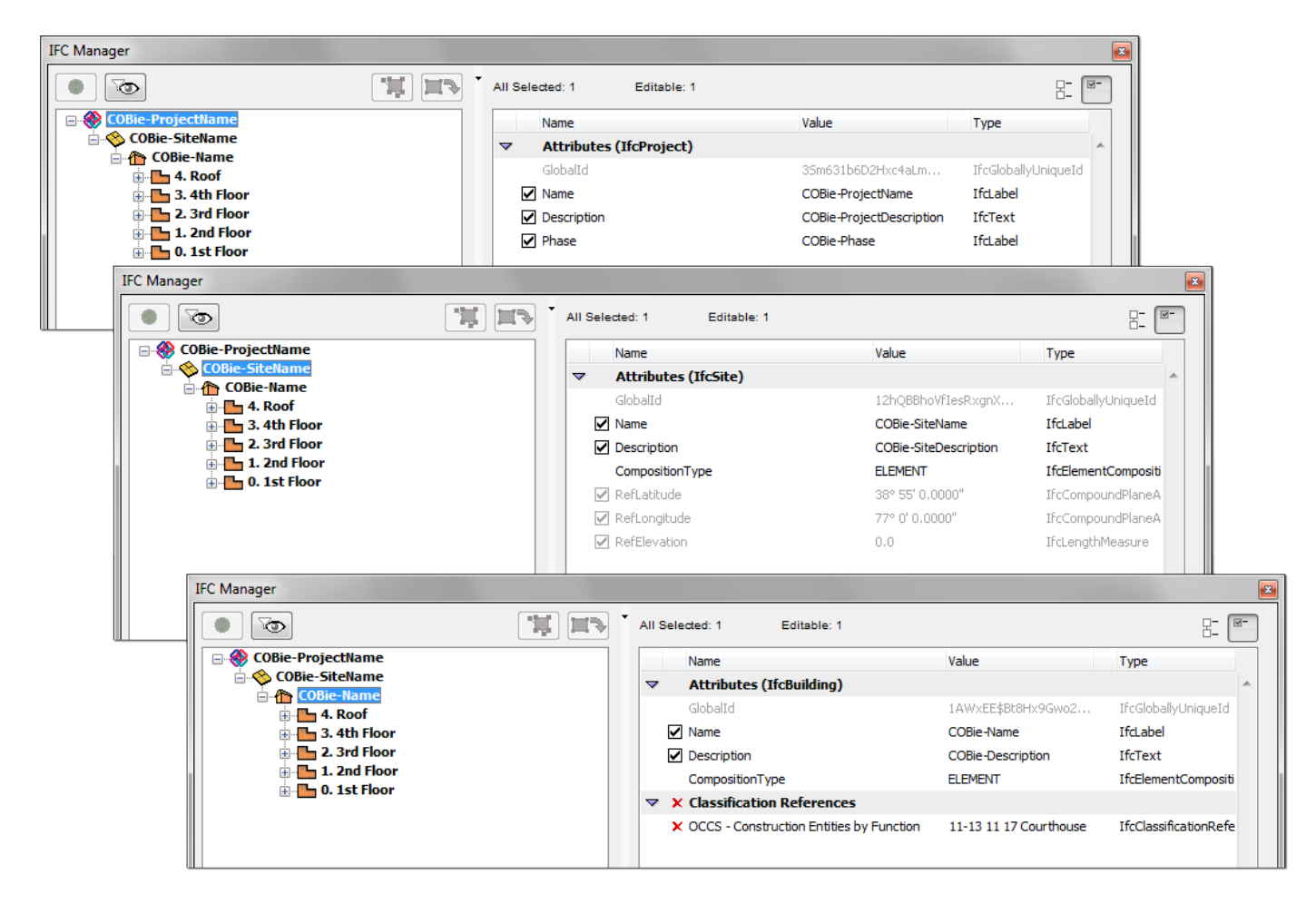

*Figure 5* Attributes of IfcProject, IfcSite and IfcBuilding entities required by COBie2 (IFC Manager)

To set the Facility "Category", define Classification Reference data in the *IFC Manager*. COBie requires IfcBuilding classification by the OmniClass table 11 called "Construction Entities by Function" in US or by the Uniclass system in UK. Both systems are available as built-in classification rules in ArchiCAD under the *Apply Predefined Rule* option in the *IFC Manager*.

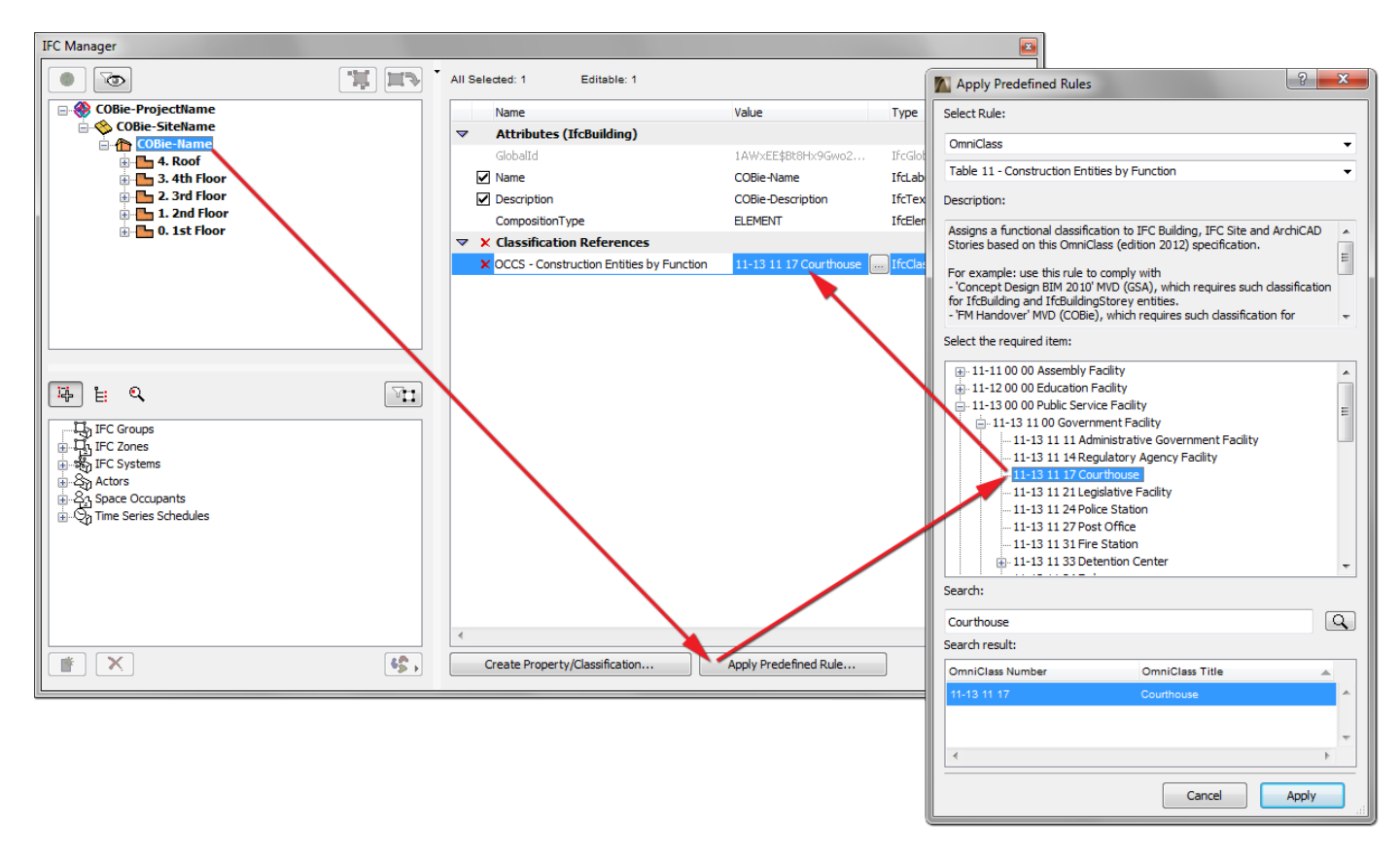

*Figure 6* COBie Facility Category set as Classification Reference data of IfcBuilding (IFC Manager)

The COBie-required unit systems of the Facility can be set at the export options (*IFC Translation Setup*). There is a predefined settings package (so-called "IFC Translator" in ArchiCAD) which contains the export options (including the required length, area, volume, currency and time units) recommended for the COBie-required IFC export. It is called "Basic FM Handover View" IFC Translator (see chapter [COBie2-enabled IFC Model](#page-22-0)  [Export\)](#page-22-0).

<span id="page-10-0"></span>The COBie2 **Floor** worksheet summarizes data of the building stories (IfcBuildingStorey).

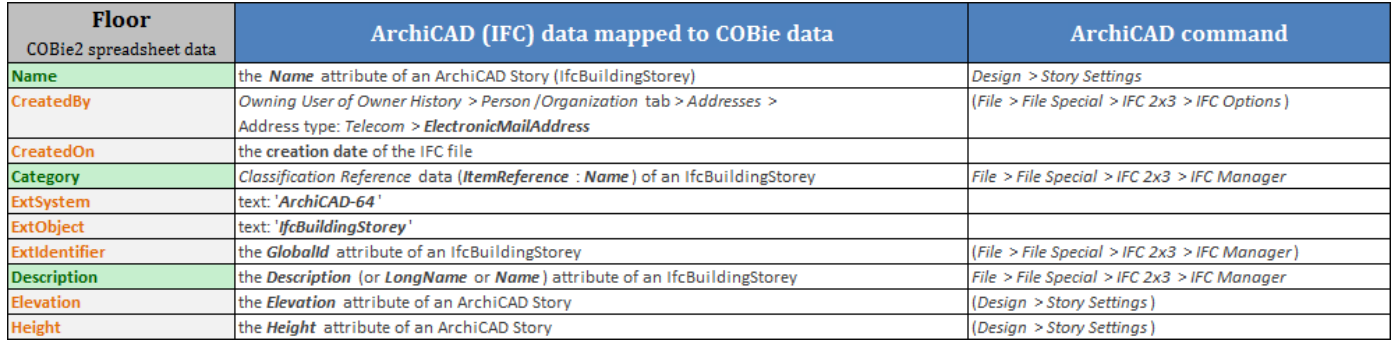

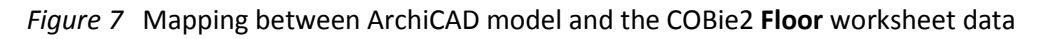

The "Floors" are interpreted as Stories in the ArchiCAD project. The story names (COBie "Name"), the elevation (COBie "Elevation") and the height (COBie "Height") can be defined in the *Story Settings* dialog (*Design* > *Story Settings*).

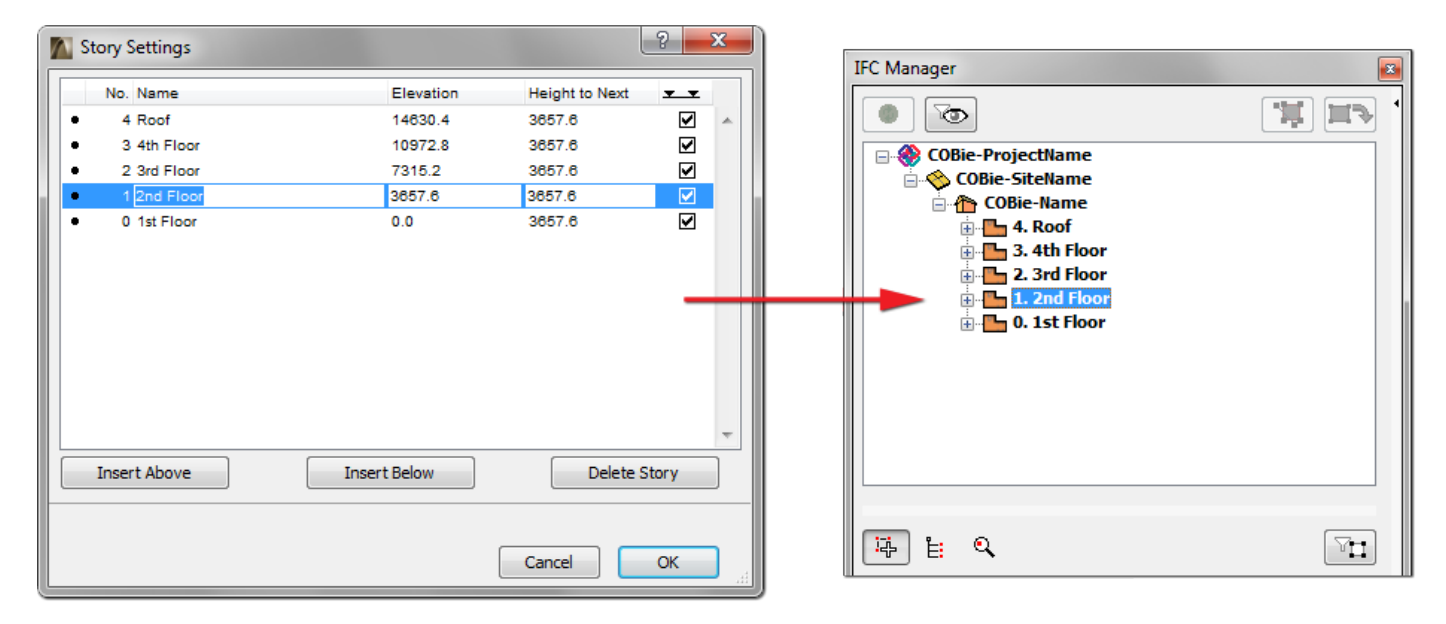

*Figure 8* Story definition and its effect on the IFC model in ArchiCAD

To set the Facility "Category", define Classification Reference data in the *IFC Manager*. COBie requires IfcBuildingStorey classification by the OmniClass table 11 called "Construction Entities by Function" in US or by the Uniclass system in UK. Both systems are available as built-in classification rules in ArchiCAD under the *Apply Predefined Rule* option in the *IFC Manager*.

Floor Category can be defined manually too. Apply the *Create Property/Classification* command to an IfcBuildingStorey item in the *IFC Manager*. The required classification "Name" and/or "ItemReference" data can be set in the Classification Reference dialog which opens by clicking the  $\Box$  button next to the name field of the new Classification Reference item.

The "Description" attribute of an ArchiCAD Story (IfcBuildingStorey) can also be set via the *IFC Manager*.

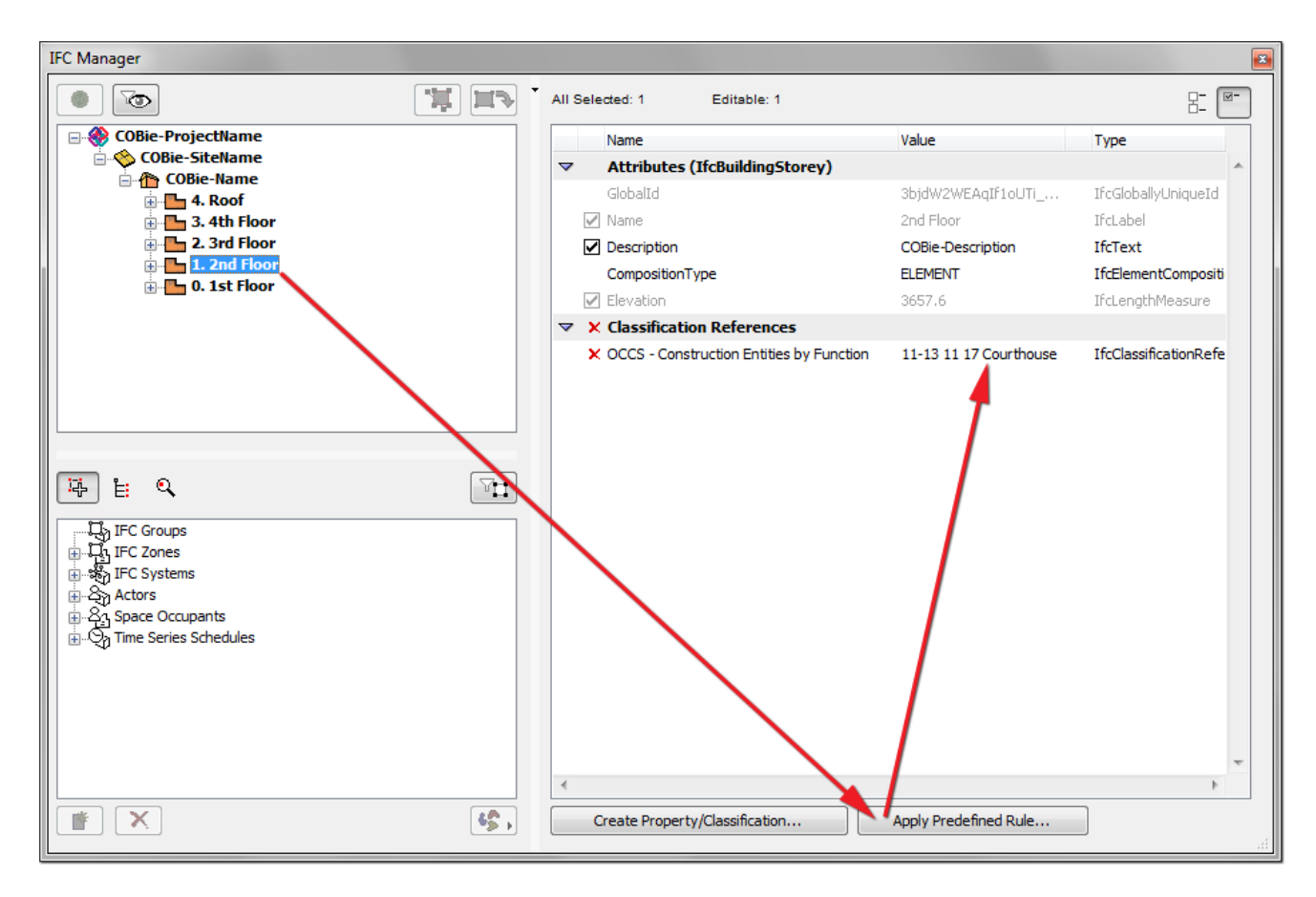

*Figure 9* ArchiCAD Story data required as COBie Floor data

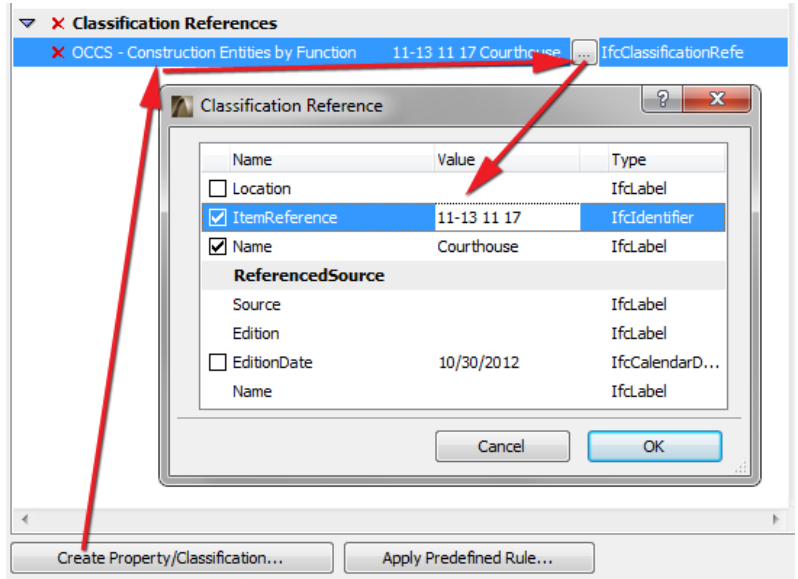

*Figure 10* Manual method of Category definition in ArchiCAD

## <span id="page-12-0"></span>**Space**

The COBie2 **Space** worksheet summarizes data of the Spaces (IfcSpace) of the project.

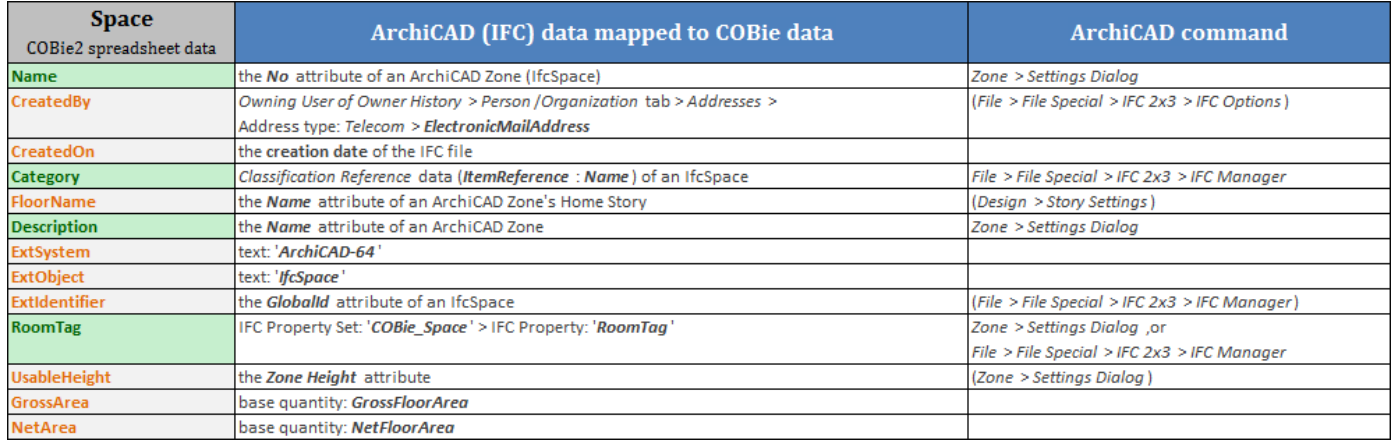

*Figure 11* Mapping between ArchiCAD model and the COBie2 **Space** worksheet data

The "Spaces" are interpreted as Zones (IfcSpaces) in the ArchiCAD project. Thus, the COBie2-required data can be set in ArchiCAD Zone Settings. IFC data can be set using the *Manage IFC Properties* option (*Tags and Categories* tab).

"Name" and "Description" COBie2 items are derived from the "No." and the "Zone Name" attributes of the ArchiCAD Zone. To set the Space "Category", define Classification Reference data. COBie requires IfcSpace classification by the OmniClass table 13 called "Space by Function" in US or by the Uniclass system in UK. Both systems are available as built-in classification rules in ArchiCAD under the *Apply Predefined Rule* option.

**Note** Each Space has to have a unique COBie "Name" (ArchiCAD Zone "No."). The Zone "No." can be assigned or edited in the Zone Settings dialog box (*Name and Positioning* panel).

The COBie "RoomTag" data can be defined as custom IFC property in an ArchiCAD model. Although any custom IFC property can be defined with the *Create Property/Classification* tool, the COBie-required properties are available when using an IFC scheme template called "COBie2.xml" (available in the ArchiCAD's *Default/ IFC Schemes* folder; see [COBie2 Scheme Template\)](#page-21-2).

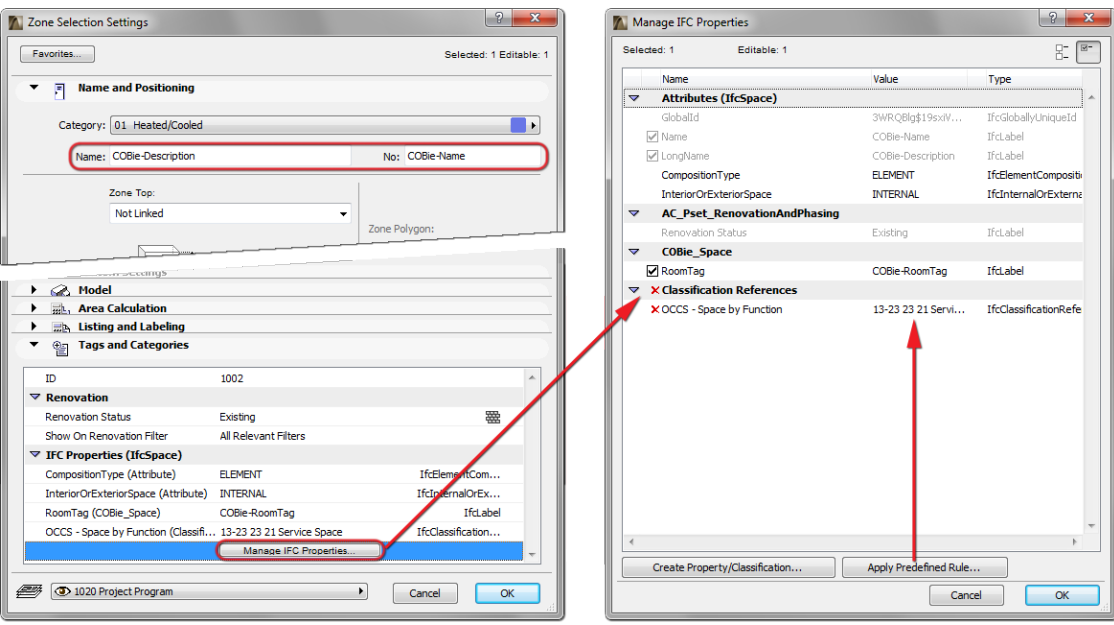

*Figure 12* Space data in ArchiCAD

## <span id="page-13-0"></span>**Zone**

The COBie2 **Zone** worksheet summarizes the sets of spaces sharing a specific attribute in the project. In other words, it summarizes the data of the groups (IfcZones) o[f COBie Spaces](#page-12-0) (IfcSpaces).

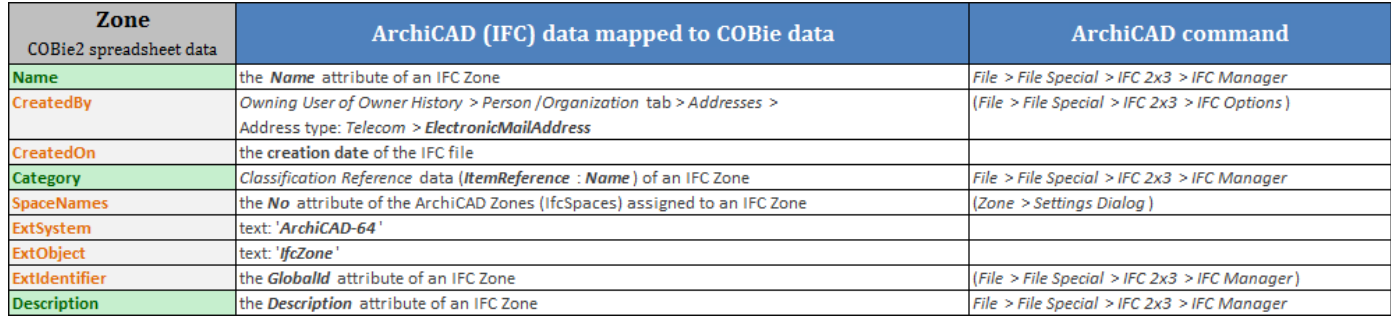

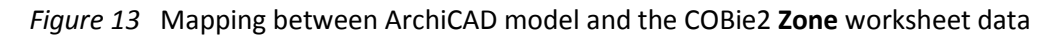

The "Zones" are interpreted as IFC Zone Assignment (IfcZone) entities in the ArchiCAD project. An IfcZone entity is a group of ArchiCAD Zone (IfcSpace) entities. Assignments (including IFC Zone) can be defined and managed only in the *IFC Manager*, so their COBie2-requested data can be defined with the *IFC Manager* too.

A COBie "Zone" (IfcZone) can be defined with the *New* command by applying it on the "IFC Zones" member of the "Assignments" tree. The "Name" attribute of the new IFC Zone defines the COBie "Name" data. Drag and drop the proper IfcSpace (ArchiCAD Zones) members from the IFC model hierarchy tree of the *IFC Manager* to the "New Relation" folder of the new IFC Zone entity.

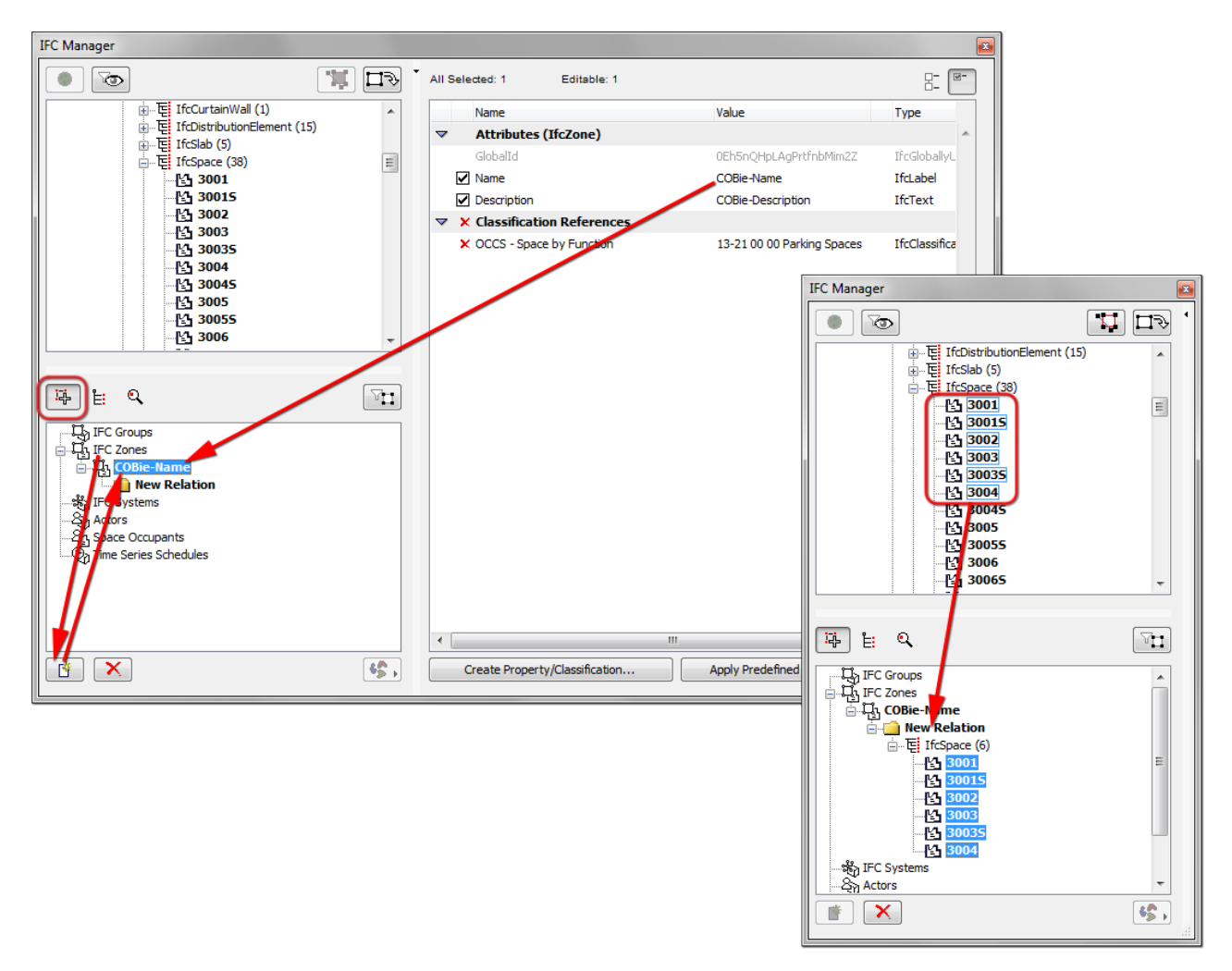

*Figure 14* COBie2 **Zone** (IFC Zone) definition in the IFC Manager

To set the Zone "Category", define Classification Reference data. COBie requires IfcZone classification by the OmniClass table 13 called "Space by Function" in US or by the Uniclass system in UK. Both systems are available as built-in classification rules in ArchiCAD under the *Apply Predefined Rule* option.

If other Zone "Category" definitions are required by the COBie documentation, apply the *Create Property/Classification* command to an IfcZone item in the *IFC Manager*. As an example, the definition of a "ZoneType" Classification Reference data with one of the following values for the "Name" attribute can be seen in the following figure:

- Circulation Zone
- Lighting Zone
- Fire Alarm Zone
- Historical Preservation Zone
- Occupancy Zone
- Ventilation Zone

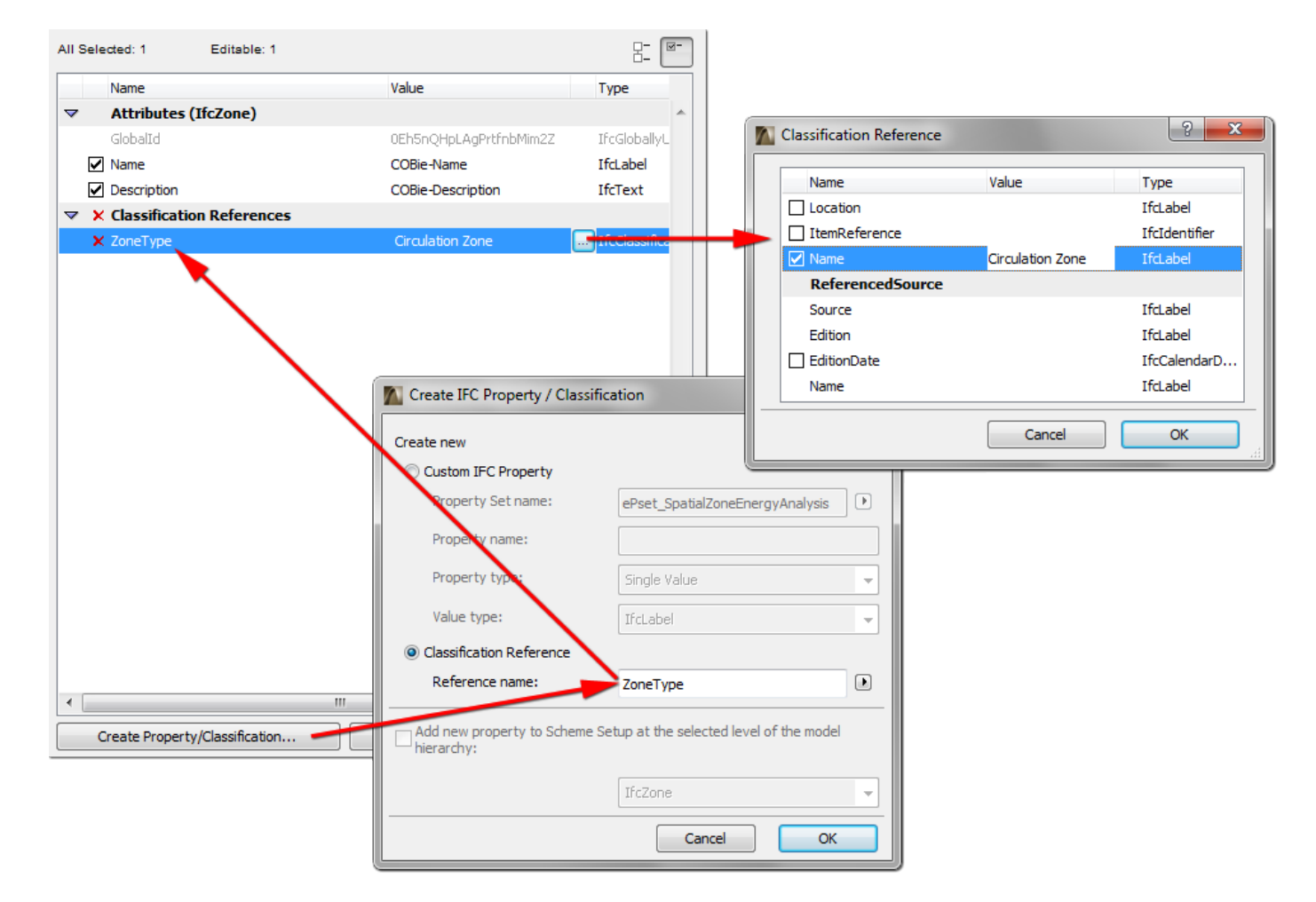

*Figure 15* Custom (non-standard) Zone Category definition in the IFC Manager

## <span id="page-15-0"></span>**Type**

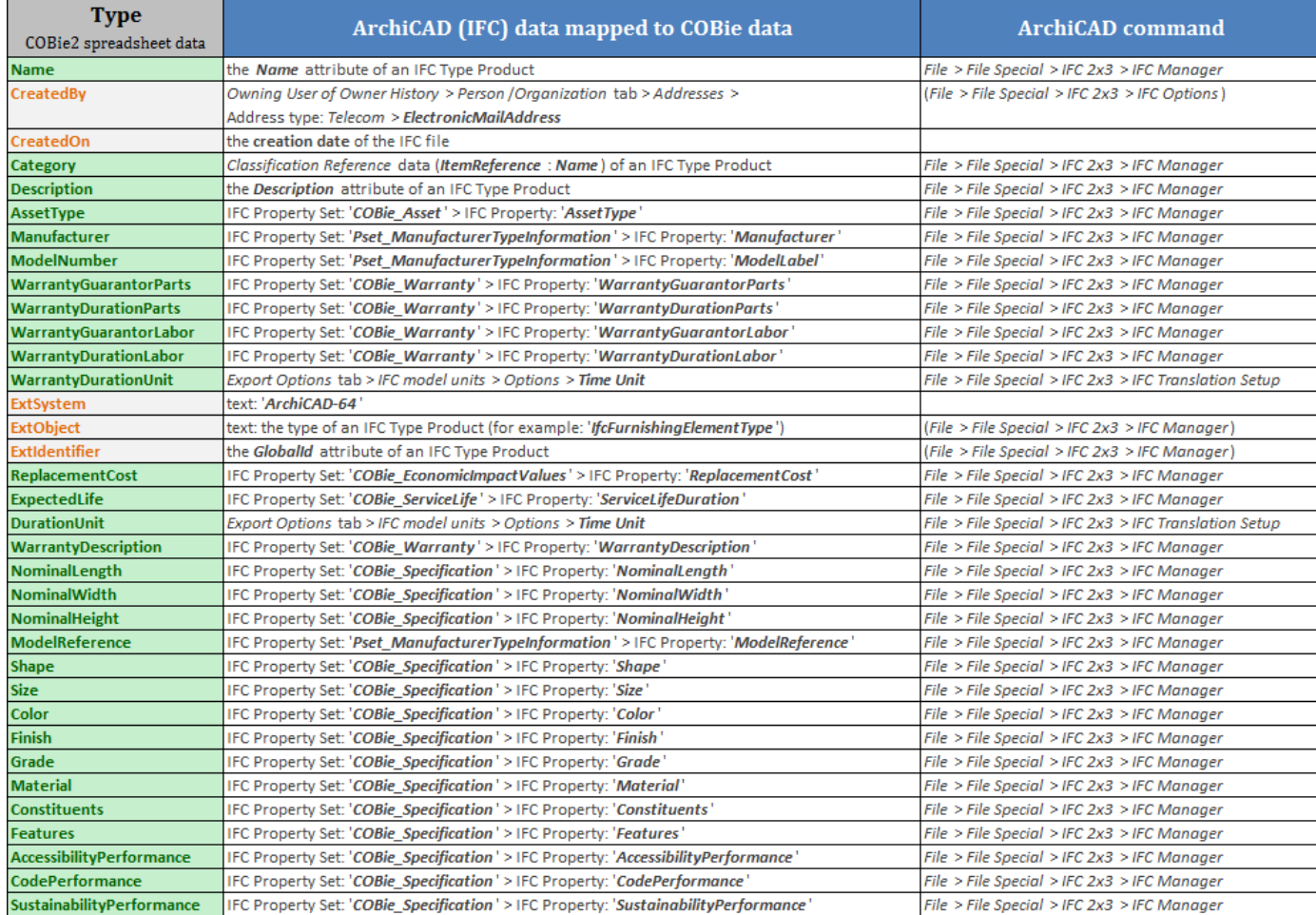

COBie2 **Type** worksheet summarizes the types of equipment and products.

#### *Figure 16* Mapping between ArchiCAD model and the COBie2 **Type** worksheet data

The "Types" are interpreted as IFC Type Product entities in the ArchiCAD project. IFC Type Products and their COBie2-requested data can be defined in the *IFC Manager* only. ArchiCAD automatically generates IFC Type Product entities for all ArchiCAD element types. The following table shows some naming examples of the automatically generated IFC Type Products. Of course, the default values of the names can be modified manually with the *IFC Manager*.

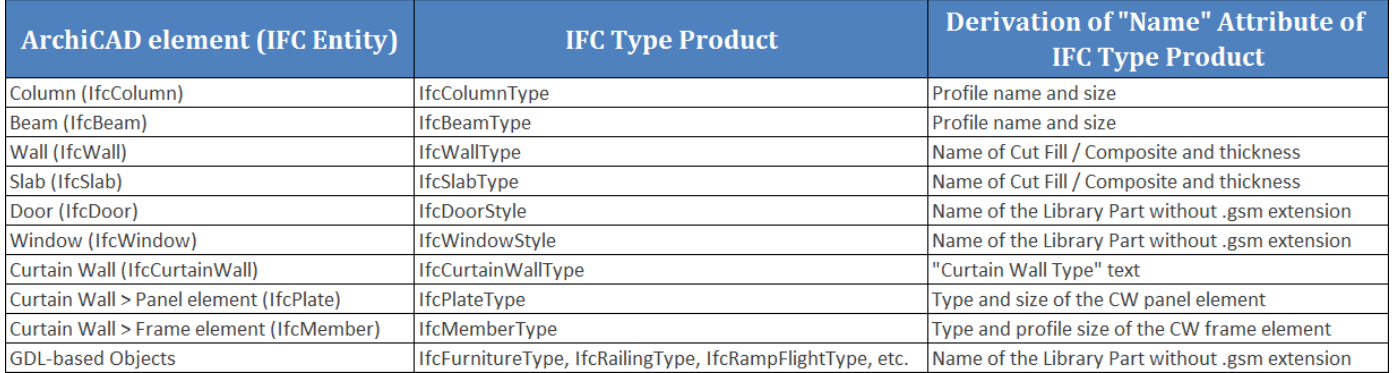

*Figure 17* The default naming rule examples of IFC Type Product entities

For some object types, ArchiCAD considers other rules to define their IFC Type Product. For example, two windows defined from the same Library Part will be grouped in two separate IFC Type Products, if their size or their operation type (for example: "single swing right" or "single swing left") differs.

To manage the required IFC attributes, properties and classification reference (COBie Category) items of an IFC Type Product (for example the properties of an IfcWindowStyle assigned to identical IfcWindow objects), first set the type object to editable with the *Edit/New Type* tool, and then define, set or modify the COBierequired properties.

**Note** Each Type has to have a unique COBie "Name" ("Name" attribute of IFC Type Product). When a [Component](#page-17-0) is defined, this "Name" attribute is automatically generated based on the rules described above. If needed (e.g. if the automatically generated "Name" attribute is not unique), it can be modified in *IFC Manager*, after you have made this field editable.

If an IFC Type Product is editable, the following functions are available for it:

- renaming (modification of the "Name" attribute);
- setting, defining (new) or modifying IFC properties and classifications;
- deleting it by moving its all members (for example Windows) to another IFC Type Product (but of the same type: for example IfcWindowStyle);
- a member can be removed from the current IFC Type Product by moving it into a totally new or a currently available (but same type) IFC Type Product.

To make all COBie2-required IFC Properties available for the Type elements in the *IFC Manager*, use the "COBie2.xml" scheme in the ArchiCAD project (se[e COBie2 Scheme Template\)](#page-21-2).

To set the Type "Category", define Classification Reference data in the *IFC Manager*. COBie requires IfcTypeProduct classification by the OmniClass table 21 called "Elements" in US or by the Uniclass system in UK. Both systems are available as built-in classification rules in ArchiCAD under the *Apply Predefined Rule* option.

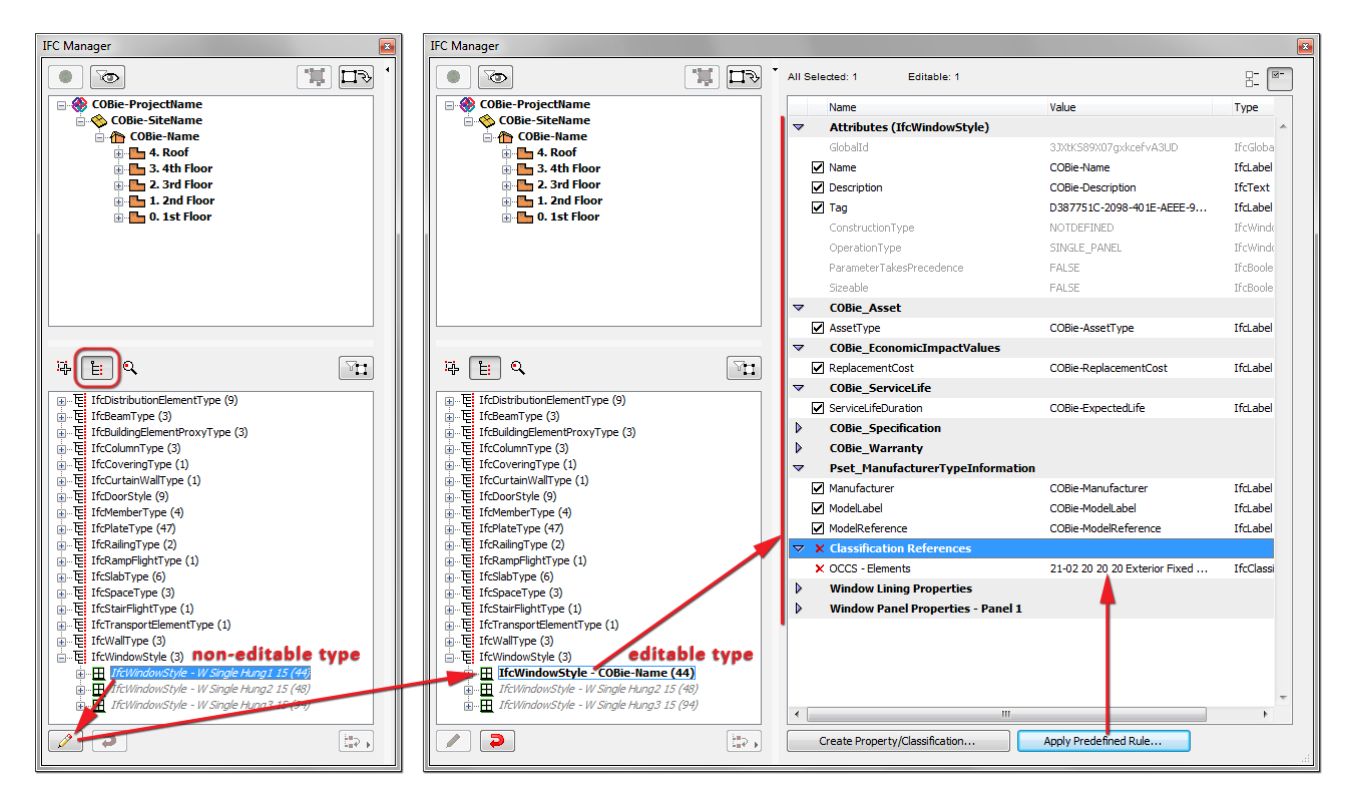

*Figure 18* COBie-required IFC properties defined for an IFC Type Product entity

The COBie-required duration units can be set at the export options (*IFC Translation Setup*). There is a predefined settings package (so-called "IFC Translator" in ArchiCAD) which contains the export options (including the required time units) recommended for the COBie-required IFC export. It is called "Basic FM Handover View" IFC Translator (see chapter [COBie2-enabled IFC Model Export\)](#page-22-0).

## <span id="page-17-0"></span>**Component**

The COBie2 **Component** worksheet summarizes the individually named items of the project.

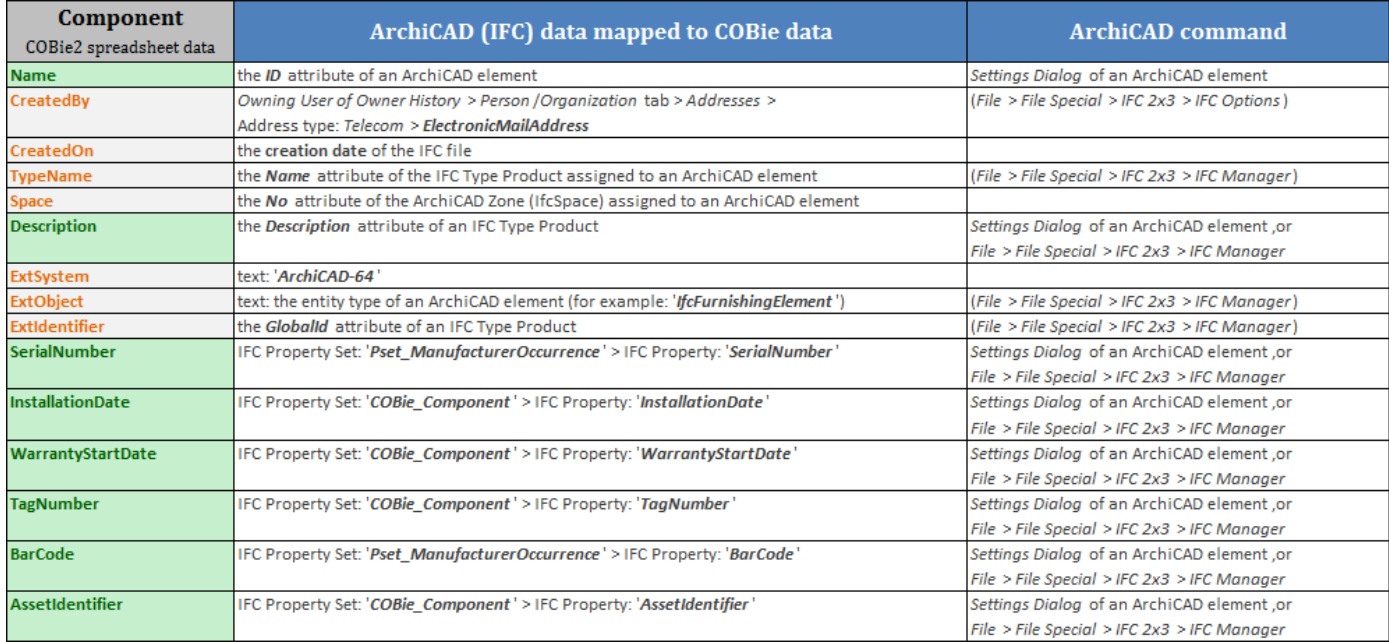

#### *Figure 19* Mapping between ArchiCAD model and the COBie2 **Component** worksheet data

The "Name" data are derived from the ArchiCAD "ID" of the element, so you can set them in the element Settings dialogs.

**Note** Each Component has to have a unique COBie "Name" (ArchiCAD "ID"). If you did not assign unique (different) ID's to your ArchiCAD elements, you can do so at any time, for example using the *Element ID Manager* function (*Document > Schedules and Lists*).

The "Space" data describes the ArchiCAD Zone (IfcSpace) assigned to a component. This data is automatically calculated, if the IFC export uses the *Space containment* and the *IFC Space boundaries* functions (see chapter [COBie2-enabled IFC Model Export\)](#page-22-0).

To make all COBie2-required IFC properties available for the Component elements in the element Settings dialog (*Tags and Categories* > *Manage IFC Properties*), use the "COBie2.xml" scheme in the ArchiCAD project (see [COBie2 Scheme Template\)](#page-21-2).

To set the Component "Category", define Classification Reference data in the *IFC Manager*. COBie requires classification of Components (ArchiCAD elements) by the OmniClass table 21 called "Elements" in US or by the Uniclass system in UK. Both systems are available as built-in classification rules in ArchiCAD under the *Apply Predefined Rule* option.

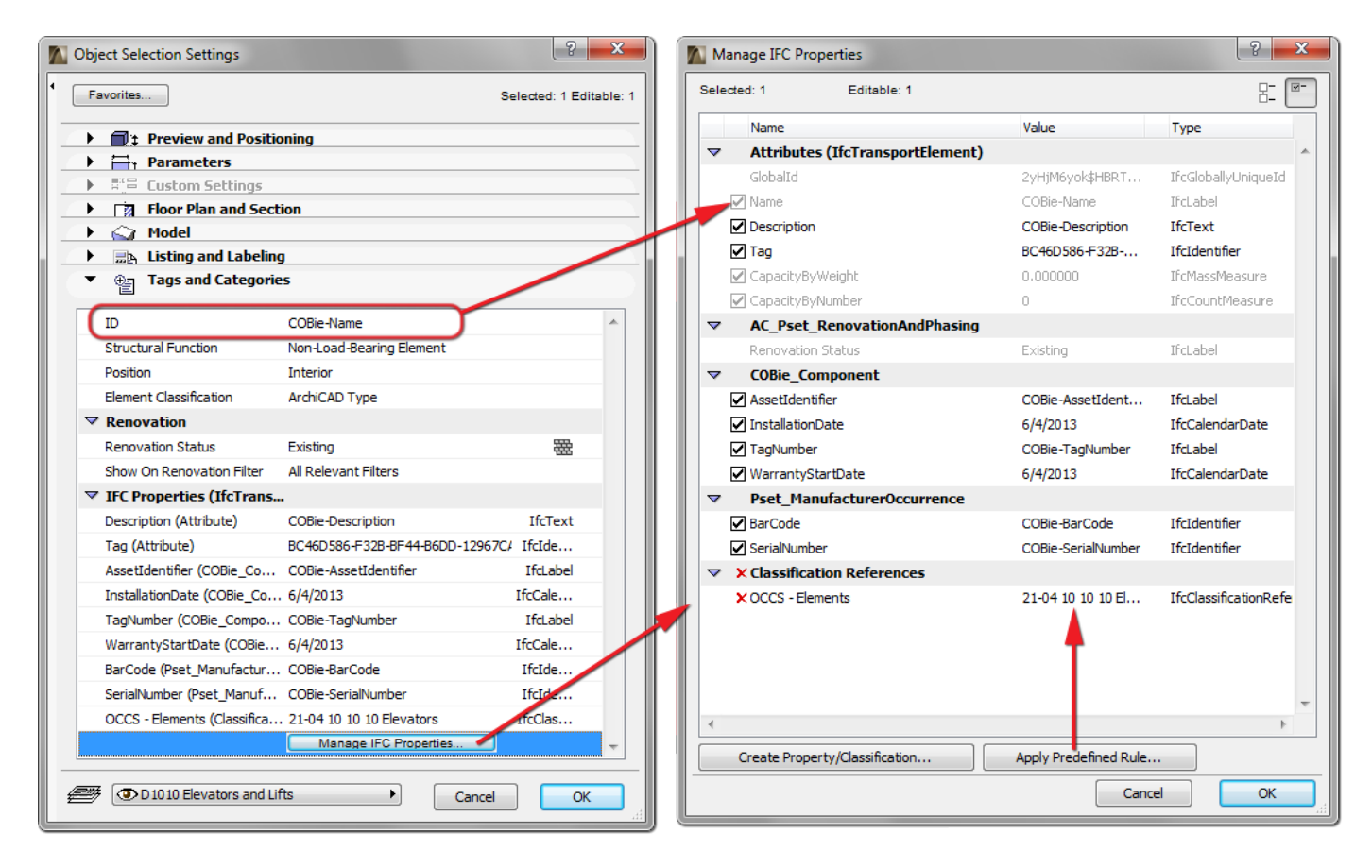

*Figure 20* COBie-required IFC property definition in an element Settings dialog

## <span id="page-19-0"></span>**System**

The COBie2 **System** worksheet summarizes the sets of [Components](#page-17-0) providing a service. In other words, it summarizes the data of the systems (IfcSystem) of the project elements.

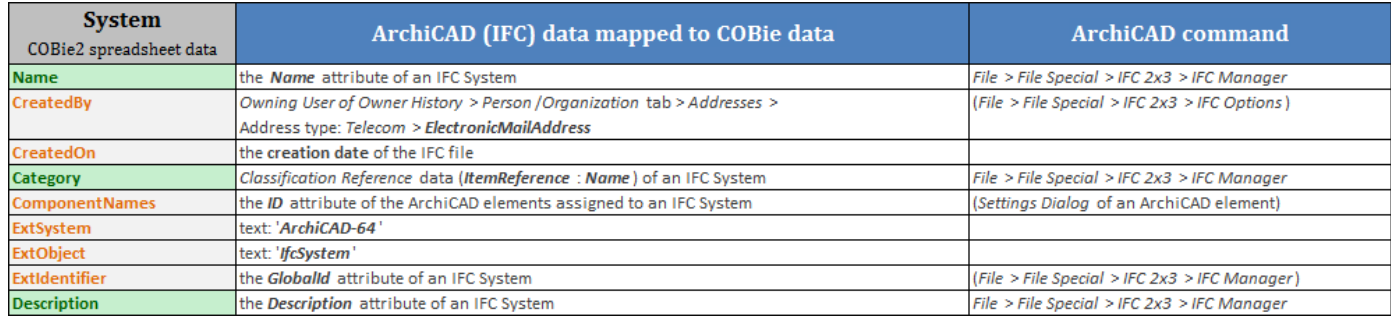

#### *Figure 21* Mapping between ArchiCAD model and the COBie2 **System** worksheet data

The "Systems" are interpreted as IFC System Assignment entities (IfcSystem) in the ArchiCAD project. Assignments (including IFC System) can be defined and managed only in the *IFC Manager*, so their COBie2 requested data can be defined with the *IFC Manager* too.

A COBie "System" (IfcSystem) can be defined with the *New* command by applying it on the "IFC Systems" member of the "Assignments" tree. The "Name" attribute of the new IFC System defines the COBie "Name" data. Drag and drop the proper ArchiCAD element (COBie Component) members from the IFC model hierarchy tree of the *IFC Manager* to the "New Relation" folder of the new IFC System entity.

To set the System "Category", define Classification Reference data. COBie requires IfcSystem classification by the OmniClass table 21 called "Elements" in US or by the Uniclass system in UK. Both systems are available as built-in classification rules in ArchiCAD under the *Apply Predefined Rule* option.

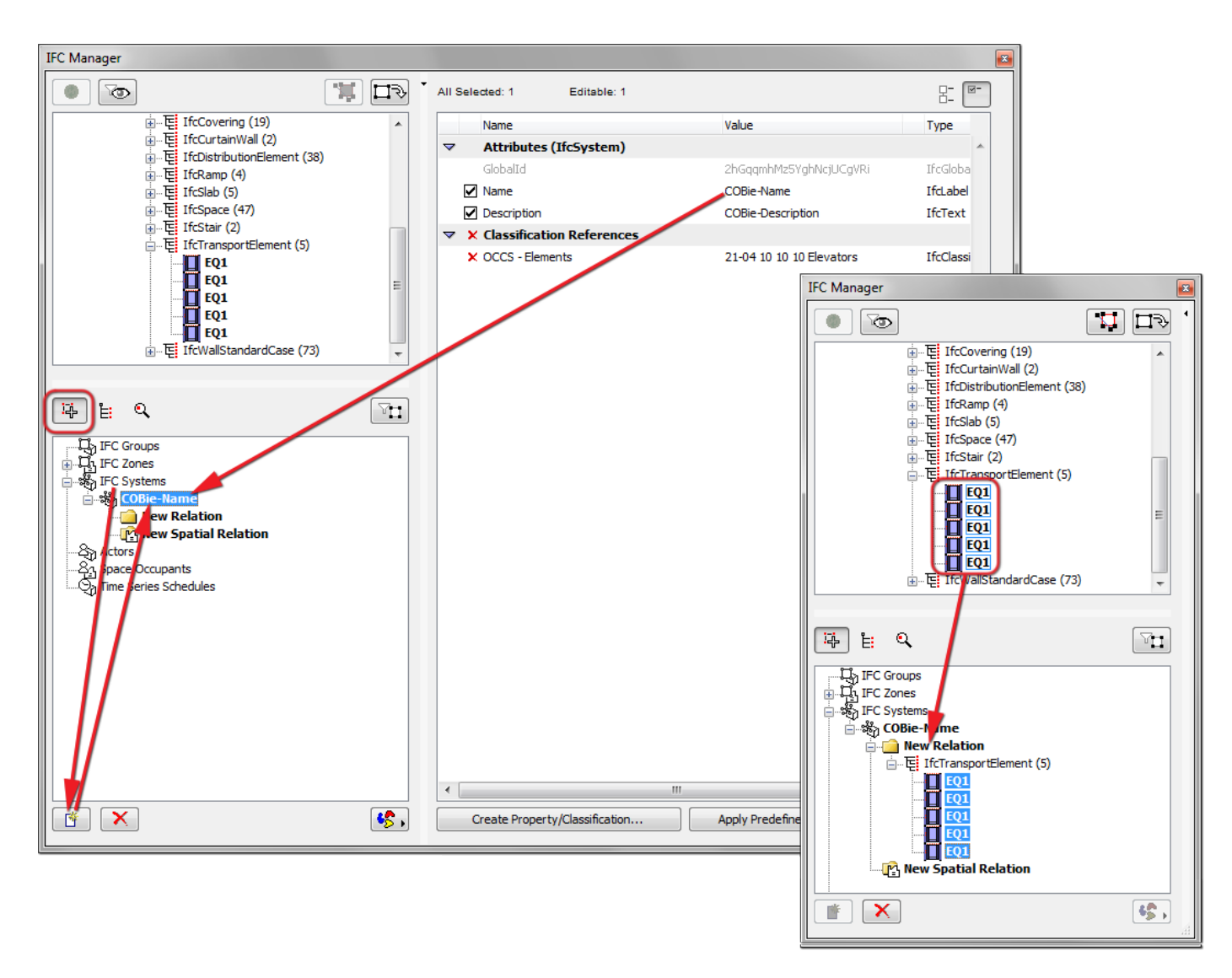

*Figure 22* IFC System definition in the IFC Manager

MEP Systems defined with the [GRAPHISOFT MEP Modeler](http://www.graphisoft.com/archicad/mep_modeler/) Add-On can be also handled as IfcSystem inside an ArchiCAD project. Just create a new IfcSystem (as mentioned above) and choose the predefined MEP System name from the list available  $\frac{1}{2}$  (see the following figure).

If an IFC model (for example exported by an MEP application) merged to the current ArchiCAD project contains IfcSystems, you can also manage them and their properties in the *IFC Manager*.

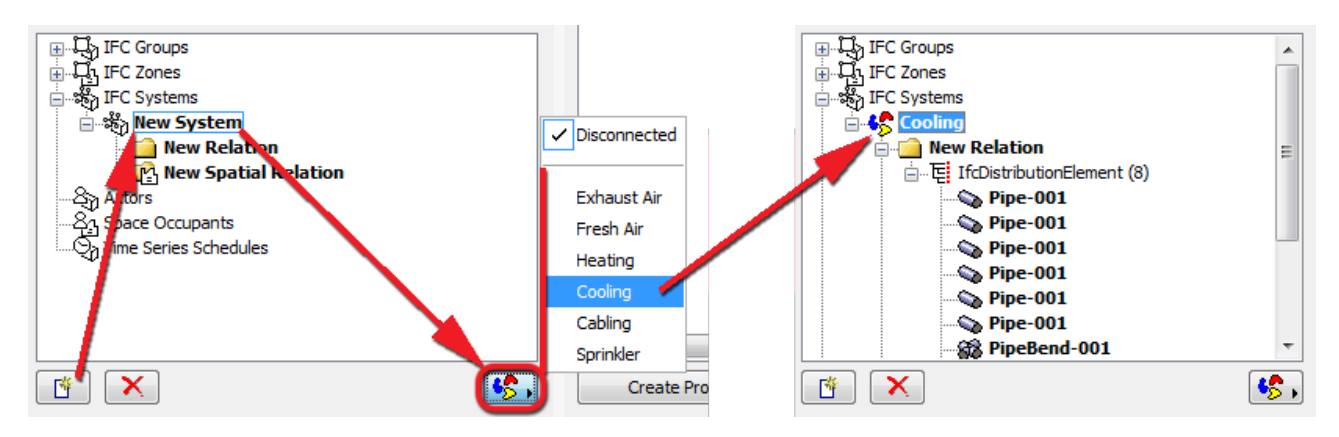

*Figure 23* Conversion of a MEP Modeler System to an IFC System

#### <span id="page-21-0"></span>**Document / Attribute / Coordinate / PickLists**

Data are extracted automatically from the IFC model exported by ArchiCAD.

## <span id="page-21-1"></span>**Assembly / Connection / Spare / Resource / Job / Impact / Issue**

These data types are not requested from a design application by the COBie2 rules, and they are not available in ArchiCAD projects either. The table contents should be manually filled out in the spreadsheet, if they are required.

## <span id="page-21-2"></span>**COBie2 Scheme Template**

To make all COBie2-required custom IFC properties available for the COBie [Space,](#page-12-0) [Type](#page-15-0) and [Component](#page-17-0) entities in the Setting Dialogs and in the *IFC Manager*, load the "COBie2.xml" scheme template file into the ArchiCAD project: use the *Merge* command for the .xml file in the *IFC Scheme Setup* dialog (*File* > *File Special* > *IFC 2x3*).

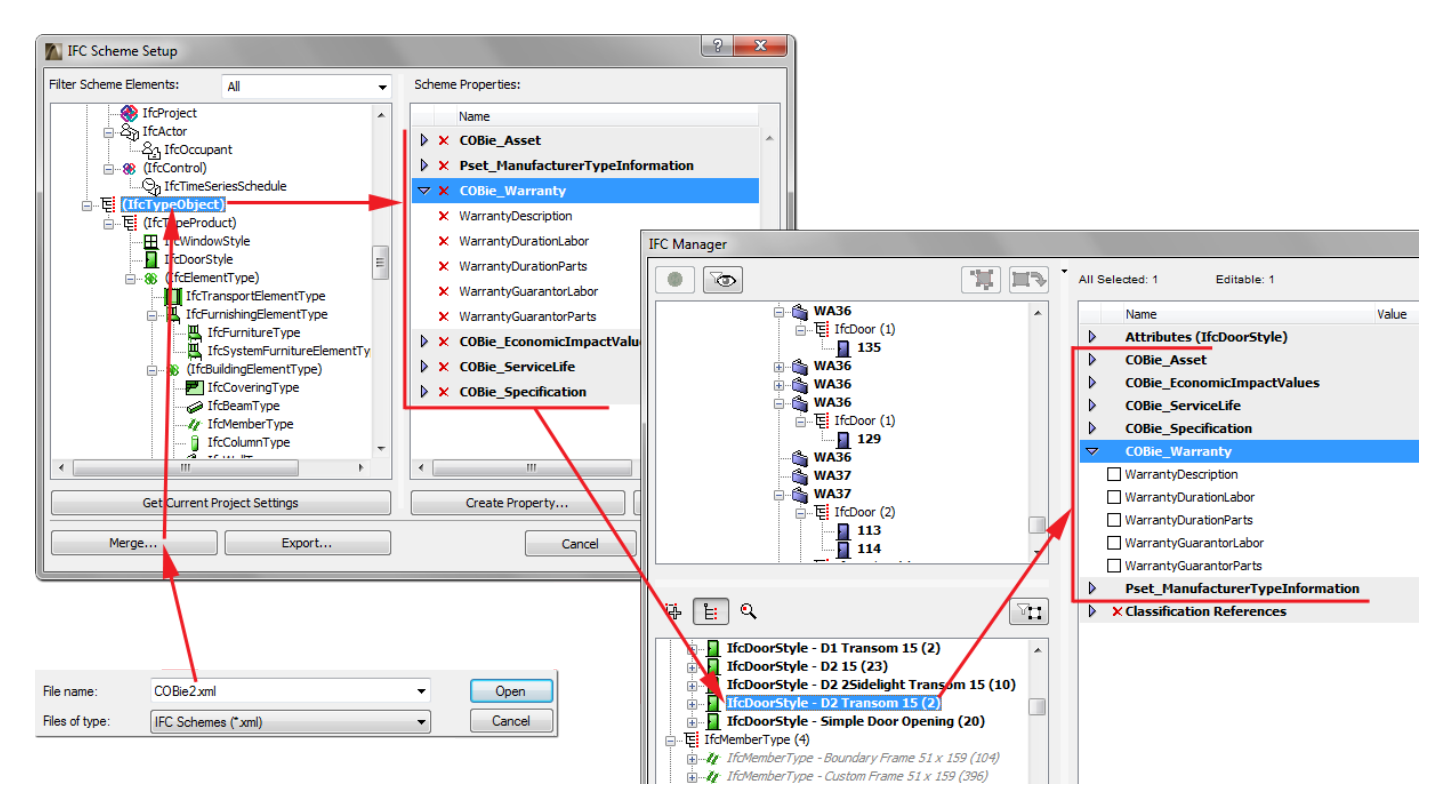

*Figure 24* COBie-required properties loaded as a scheme template

# <span id="page-22-0"></span>**COBie2-enabled IFC Model Export**

COBie-required IFC model/file can be exported easily by using the export set (so-called "IFC Translator") optimized for the Basic FM Handover View. Just use the *Save as* command (*File* menu) together with the translator called "Basic FM Handover View" from either a Floor Plan or a 3D window.

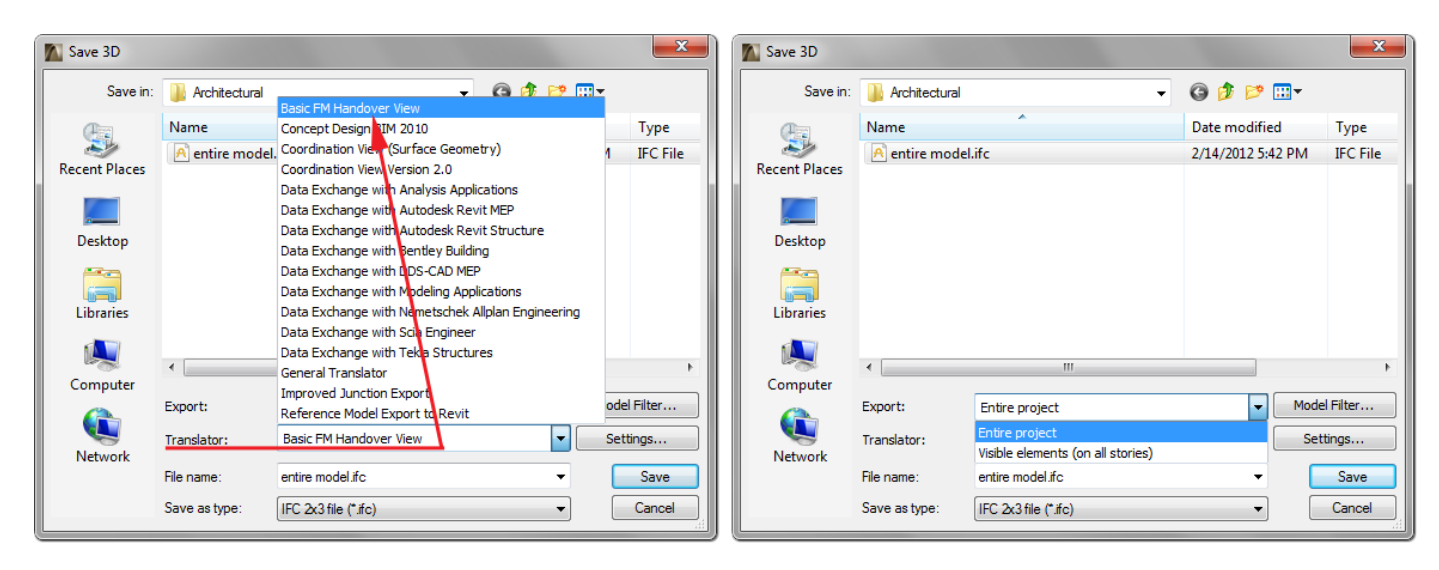

*Figure 25* IFC model export based on Basic FM Handover View (COBie)

The steps of IFC model export:

- 1. Element filtering possibilities for the export:
	- *Selected elements only* (available only if elements have been selected):

elements selected in the current view (the view that was open when you issued the export command) will be exported.

- *Entire project*:

entire model (regardless of any selection, and regardless of the elements' show/hide status) will be exported.

- *Visible elements (on all stories)*:

the visible elements in the current view will be exported, regardless of any selection. "Visible" means all elements that are set to be displayed (due to layer settings, model view options, partial structure display, etc.).

- **Note** If you issue the export command from Floor Plan view ("Visible elements (on all stories)"), this choice includes all elements currently displayed on every story of the project.
- *All elements on current story* (available only if Floor Plan is open): all elements (regardless of any selection, and regardless of the elements' show/hide status) on the current story of the Floor Plan will be exported.
- *Visible elements on current story* (available only if Floor Plan is open): all elements (regardless of any selection) that are visible on the current story of the Floor Plan will be exported.
- **Note** If you choose "Visible elements," make sure that ArchiCAD Zones are set to be displayed in the current view. For example, if you are saving from the 3D window, make sure that Zones are "on" in the *Filter and Cut Elements in 3D* dialog box (*View* > *Elements in 3D View*).

2. Choose the "Basic FM Handover View" Translator, in which export settings are fine-tuned for the FM Handover requirements.

**Note** The meaning of the "Derived model data to export" options (*IFC Translation Setup* > *Export Options*):

- *Space containment*:

It exports the relationship between ArchiCAD Zones (IfcSpaces) and their contained Object (Furnishing, Mechanical (HVAC), etc.) and Morph elements. "Contained" means that the middle point of an Object or Morph is within an ArchiCAD Zone in the 3D space. This option is required for exporting COBie "Space" data of th[e Component](#page-17-0) worksheet.

- *Base quantities (length, area and volume)*: It exports elements' base quantities required by COBie2.
- *IFC Space boundaries with tolerance between Zones [mm]*:

It exports the logical connection between ArchiCAD Zones (IfcSpace) and the building elements that enclose them. The "tolerance between Zones" means the maximum distance between neighboring ArchiCAD Zones (for example, the thickest wall/slab) in mm. This option is required for exporting COBie "Space" data of the [Component](#page-17-0) worksheet.

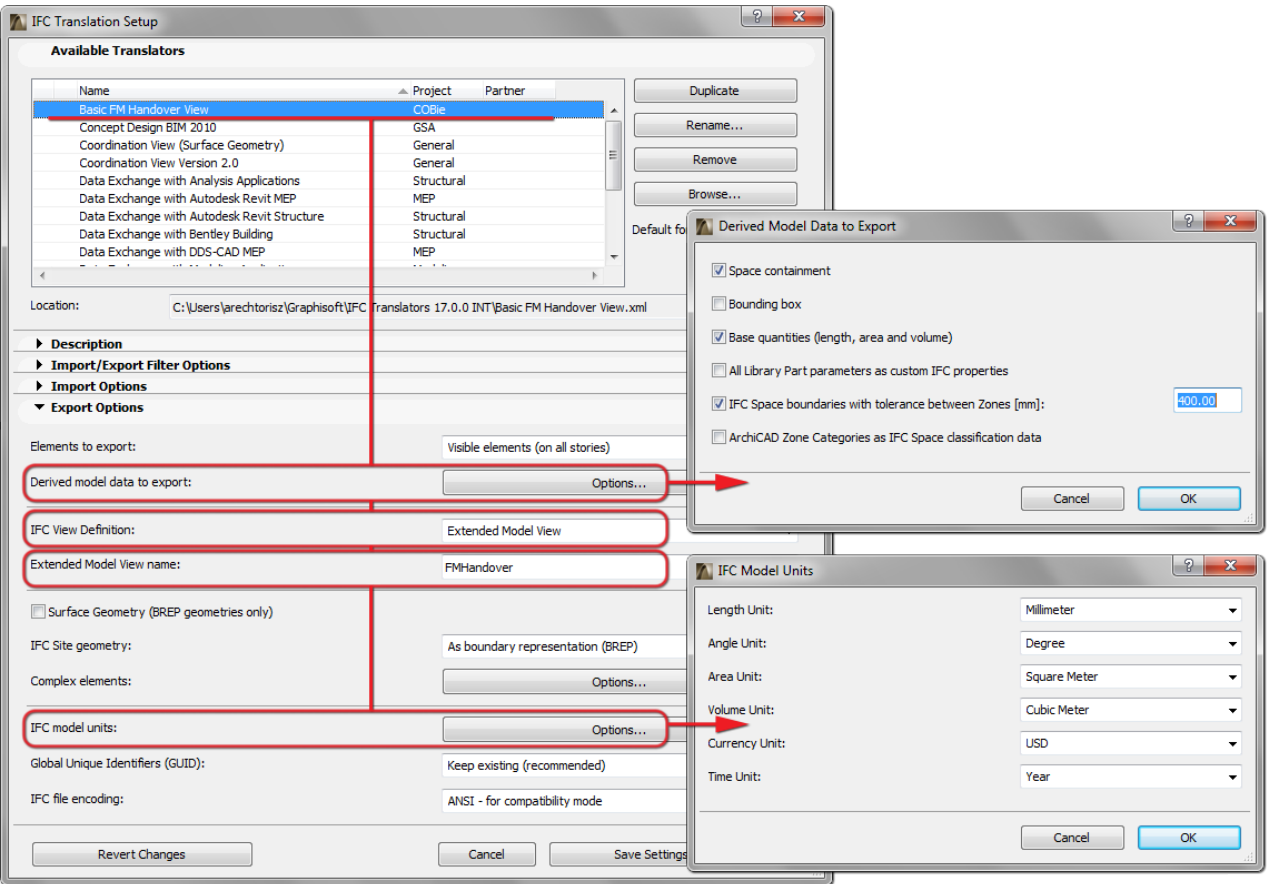

*Figure 26* Major export options of the "Basic FM Handover View" (COBie) IFC translator

- 3. Define file name.
- 4. Choose the file format of the IFC export. Choose .IFC or .IFCXML depending on the file support of the COBie2 spreadsheet converter programs (see th[e How to Create a COBie2 Spreadsheet](#page-24-0) chapter).
- 5. Click Save.

# <span id="page-24-0"></span>**How to Create a COBie2 Spreadsheet**

An external application is needed to convert an ArchiCAD IFC file to an XLS/XML-type COBie2 spreadsheet format.

The IFC, IFCXML and COBie2 spreadsheet formats for the IFC 2x3 Basic FM Handover MVD do capture the same information content and can be transformed forth and back across the different formats. A number of dedicated tools can be used to execute the transformations, such as the free COBie Toolkit application, developed by Engineer Research and Development Center (ERDC).

ERDC COBie Toolkit, developed for the COBie FM Handover project, includes the transformer tool and the configurations to map IFC data to COBie2. The application also checks for any missing items in your IFC model. The conversion can be done in two easy steps (1. IFC file selection and 2. COBie output file type selection).

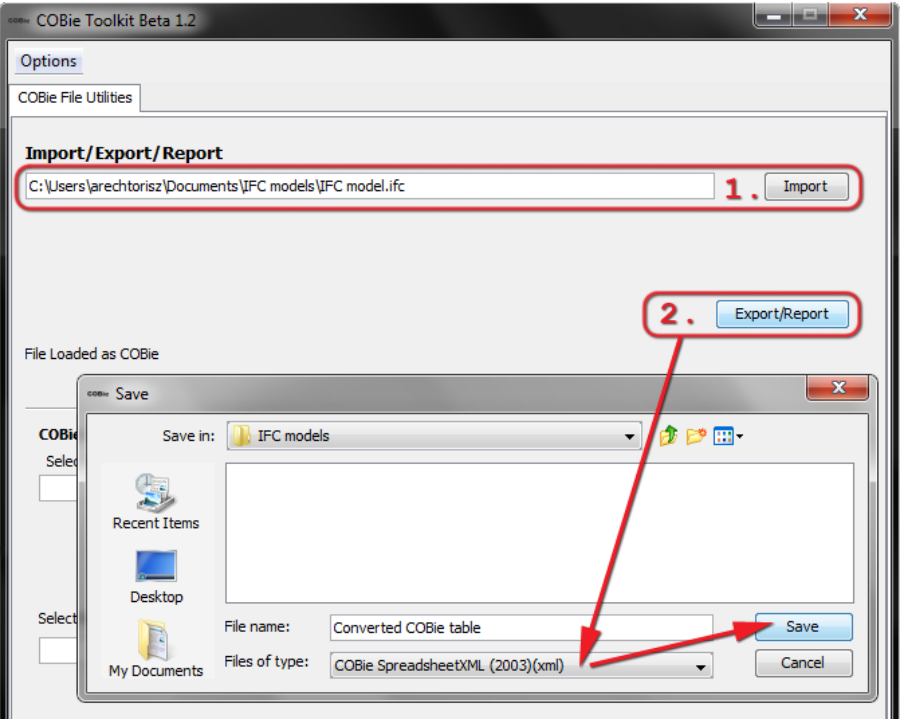

*Figure 27* The steps of IFC to COBie conversion

**Hint** COBie Toolkit is a free tool and can be downloaded fro[m here](http://projects.buildingsmartalliance.org/files/?artifact_id=5466) or from the following website:

<https://github.com/opensourceBIM/COBie-plugins>